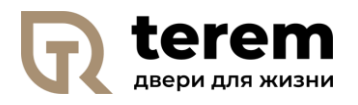

Исх. № 35 от 20.11.2019г. «О работе с файлом Прайс-лист»

Уважаемые партнеры,

Для Вашего удобства мы создали версию прайс-листа в формате EXEL. В рамках этого прайс-листа Вы можете

I. Сформировать ОПТОВЫЙ прайс-лист. Для этого:

**Шаг 1**. – В личном кабинете скачать файл Прайс-лист (базовый)

Прайс-лист\_РРЦ\_на продукцию \_ Терем\_базовый от 02.12.19.xlsx

**15 Mb** 

г٦

**Шаг 2.** Открыть файл. В самом начале книги EXEL найти вкладку «скидки наценки»\*. Для Вашего удобства она выделена красным цветом

**Шаг 3**.Теперь Вам необходимо установить свои текущие скидки. В ячейку D3 - установите свою дилерскую скидку на основную продукцию . В ячейку D4 – установите свою дилерскую скидку на фурнитуру. Например, полотно и погонаж – 35% фурнитура – 27% **УСТАНОВИТЕ СВОЮ** ДИЛЕРСКУЮ скидку. уста  $0.00$  $1.00$ 100% Например 35% 100% Например 27% фурнитур  $0.00$ **Наценк** <mark>«оэфици</mark>є установите свою на  $1,00$ 1009 фурнитура  $1<sub>0</sub>$  $100%$ \*Отсутствие скидки/наценки -1009  $12$  $13$ 15 16 18  $1<sup>5</sup>$  $21$ 

**Таким образом, Вы получили свой ОПТОВЫЙ прайс-лист. Все цены в прайс-листе пересчитываются автоматически.**

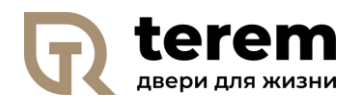

*II.* Сформировать собственный розничный прайс-лист, *в случае необходимости изменения конечной цены для покупателя* 

После того как Вы сформировали собственный оптовый прайс, Вы можете установить собственные наценки

В ячейку D8 - установите свою наценку на основную продукцию .

В ячейку D9 – установите свою наценку на фурнитуру.

Например,

полотно и погонаж – 145%  $h_{\text{eff}} = 2000$ 

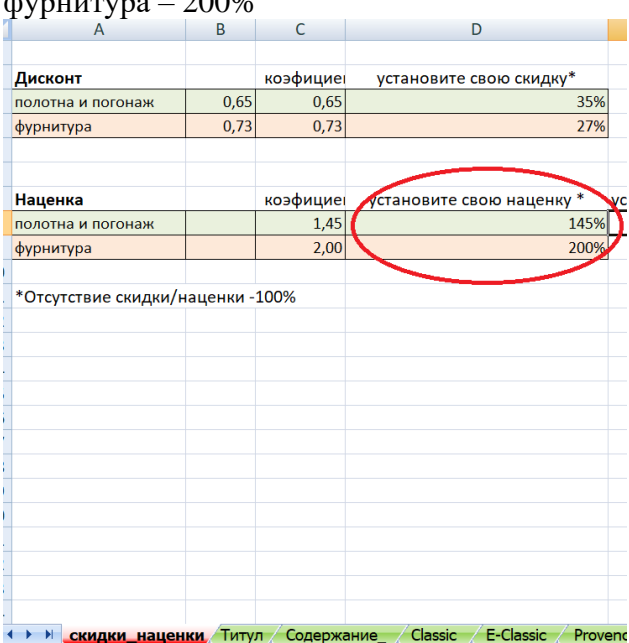

\*Если вкладки «скидки-наценки» не обнаружено, то необходимо выполнить следующие действия: правой кнопкой мыши нажать на вкладку «титул». Выбрать «отобразить»/ Выбрать «скидки\_наценки»/ОК – лист отобразился, Вы можете вернуться к Шагу 3

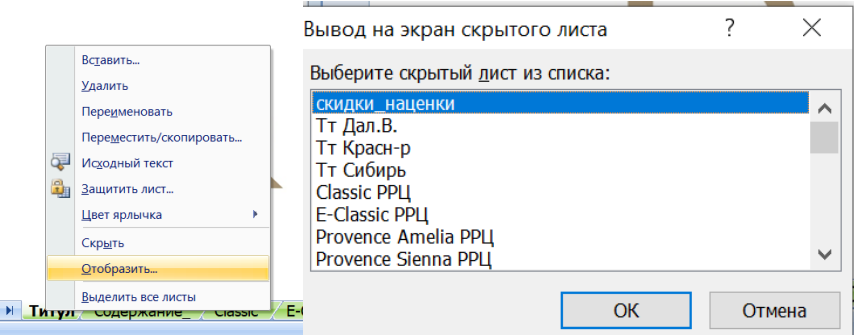

**По всем возникающим вопросам вы можете обратиться к Вашему региональному менеджеру**